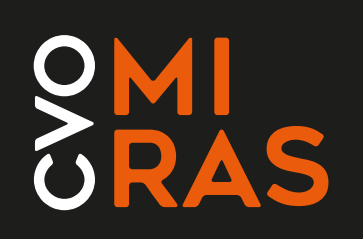

# **Introductie Canvas**

**Voor cursisten**

Cel digitale transformatie en werkgroep digitale didactiek MIRAS

Schooljaar 2023 - 2024

## <span id="page-1-0"></span>Inhoudsopgave

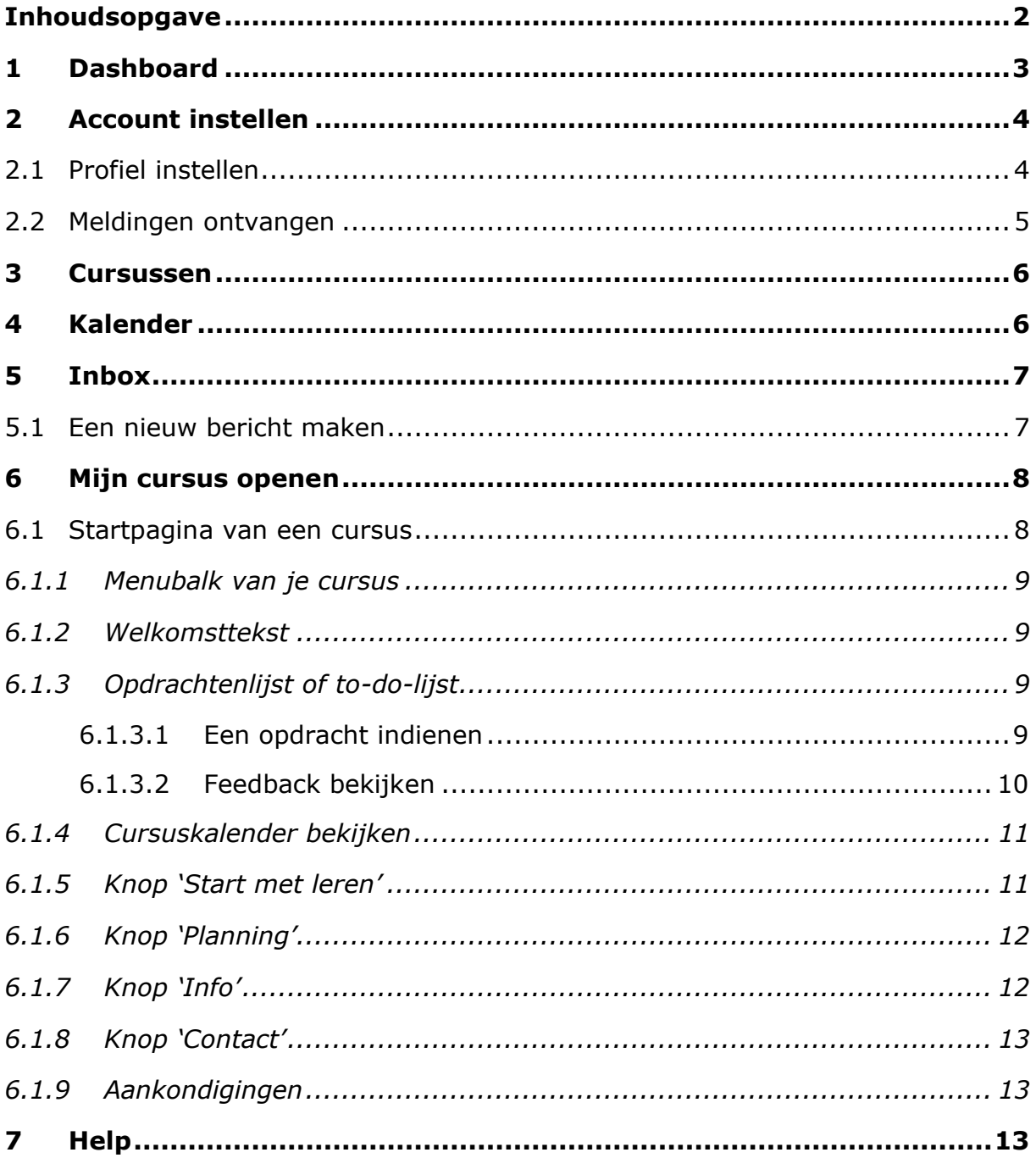

### <span id="page-2-0"></span>**1 Dashboard**

- Ga naar de website: [www.miras.be.](http://www.miras.be/)
- Klik bovenaan op 'Cursist' en daarna op '**Canvas MIRAS'.**
- Typ jouw **gebruikersnaam**: *mirasID*[@cursist.miras.be](mailto:mirasID@cursist.miras.be) en het **wachtwoord** (dat is hetzelfde van Teams).

Je ziet nu dit scherm:

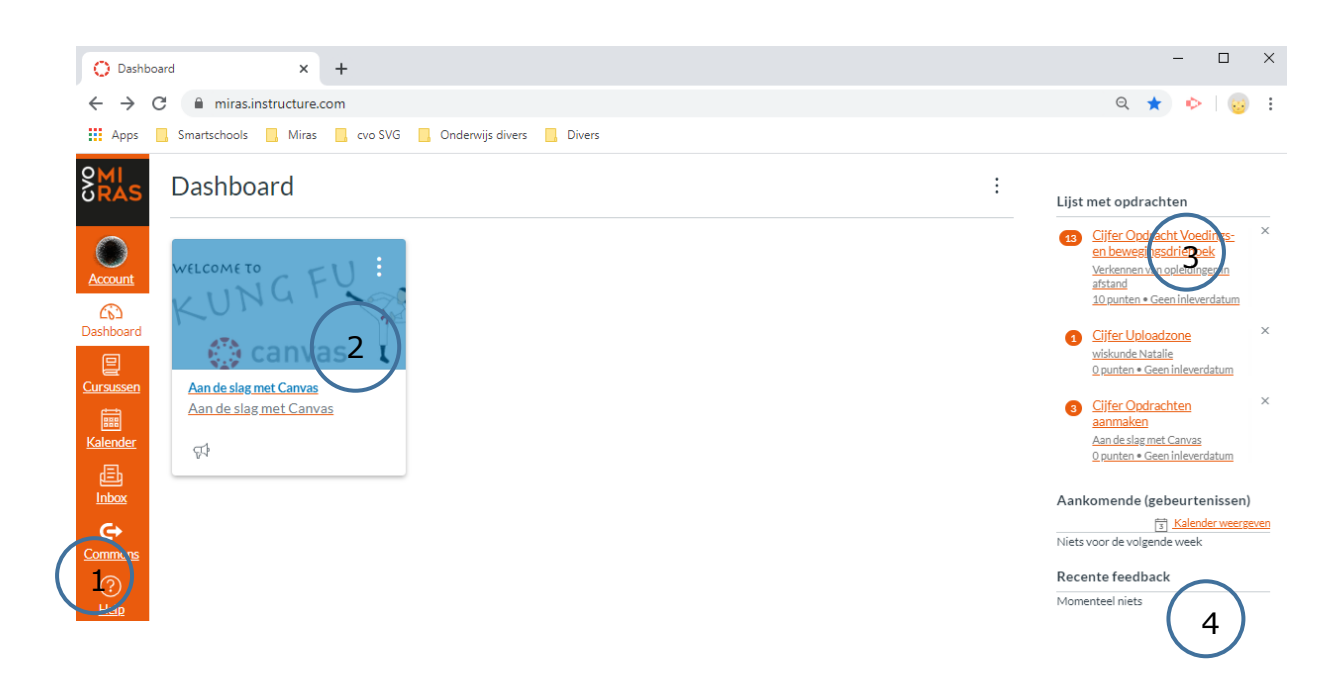

Hier vind je de volgende informatie:

- 1. **Navigatiebalk**: deze balk staat links op het scherm.
- 2. **Overzicht van de cursussen:**
	- Dit zijn jouw cursussen.
	- Elke cursus zie je in de vorm van een tegel.

#### 3. **Opdrachtenlijst of to-do lijst**:

Dit is een lijst van de deadlines van opdrachten uit verschillende cursussen of van recente aankondigingen.

- Klik op de titel van een to-do: je ziet jouw opdracht of aankondiging.
- Klik in de navigatiebalk op de knop '**Dashboard'** om terug te keren.
- 4. **Recente feedback**: Via de knop '**Cijfers weergeven**' zie je een overzicht van jouw resultaten.

Klik in de Navigatiebalk op de knop 'Dashboard' om terug te keren.

**Canvas MIRAS** 

## <span id="page-3-0"></span>**2 Account instellen**

Je kan **zelf** jouw account instellen.

Klik in de navigatiebalk op de knop '**Account'**. Je krijgt deze keuzes:

- Meldingen
- Profiel
- Bestanden
- Instellingen
- E-portfolio's

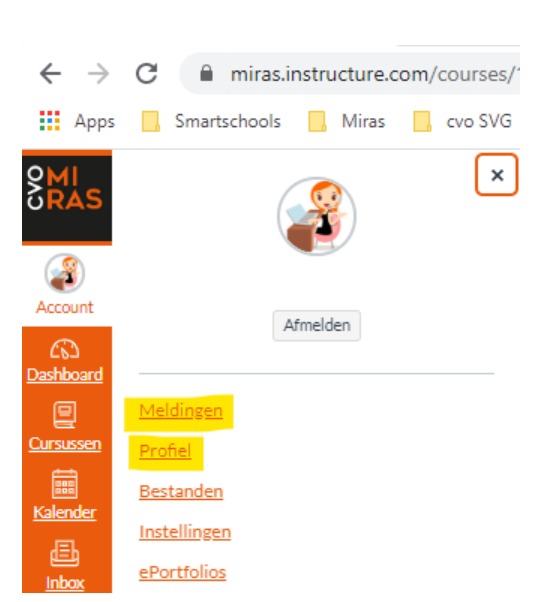

'Profiel' en 'Meldingen' bekijken we in detail.

### <span id="page-3-1"></span>**2.1 Profiel instellen**

Stel jouw profielfoto in:

- Klik in de navigatiebalk op de knop **'Account'**.
- Klik op Profiel
- Klik op het potloodje bij de foto.
- Klik op '**Een afbeelding uploaden**' (= een foto van jouw computer/ smartphone uploaden) of '**Een afbeelding nemen**' (= een nieuwe foto maken).
- Klik op '**Opslaan'.**
- Via **'Profiel bewerken'** kan je extra informatie geven.

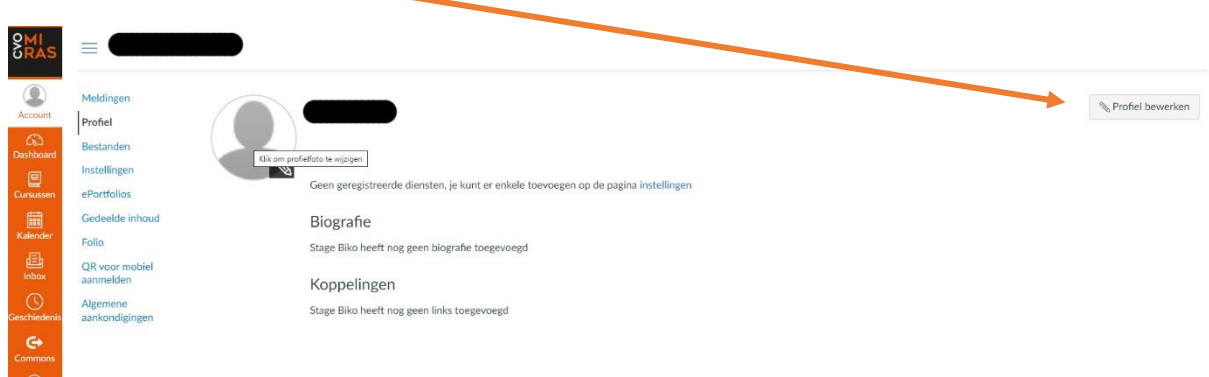

### <span id="page-4-0"></span>**2.2 Meldingen ontvangen**

Het programma Canvas kan jou meldingen/berichten sturen met informatie over jouw cursus. Jij kan zelf kiezen hoeveel meldingen/berichten jij wilt krijgen via deze pictogrammen:

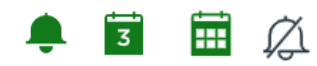

Stel je voorkeuren zo in:

1. Klik op de deze pictogrammen en stel je voorkeur in:

<span id="page-4-1"></span>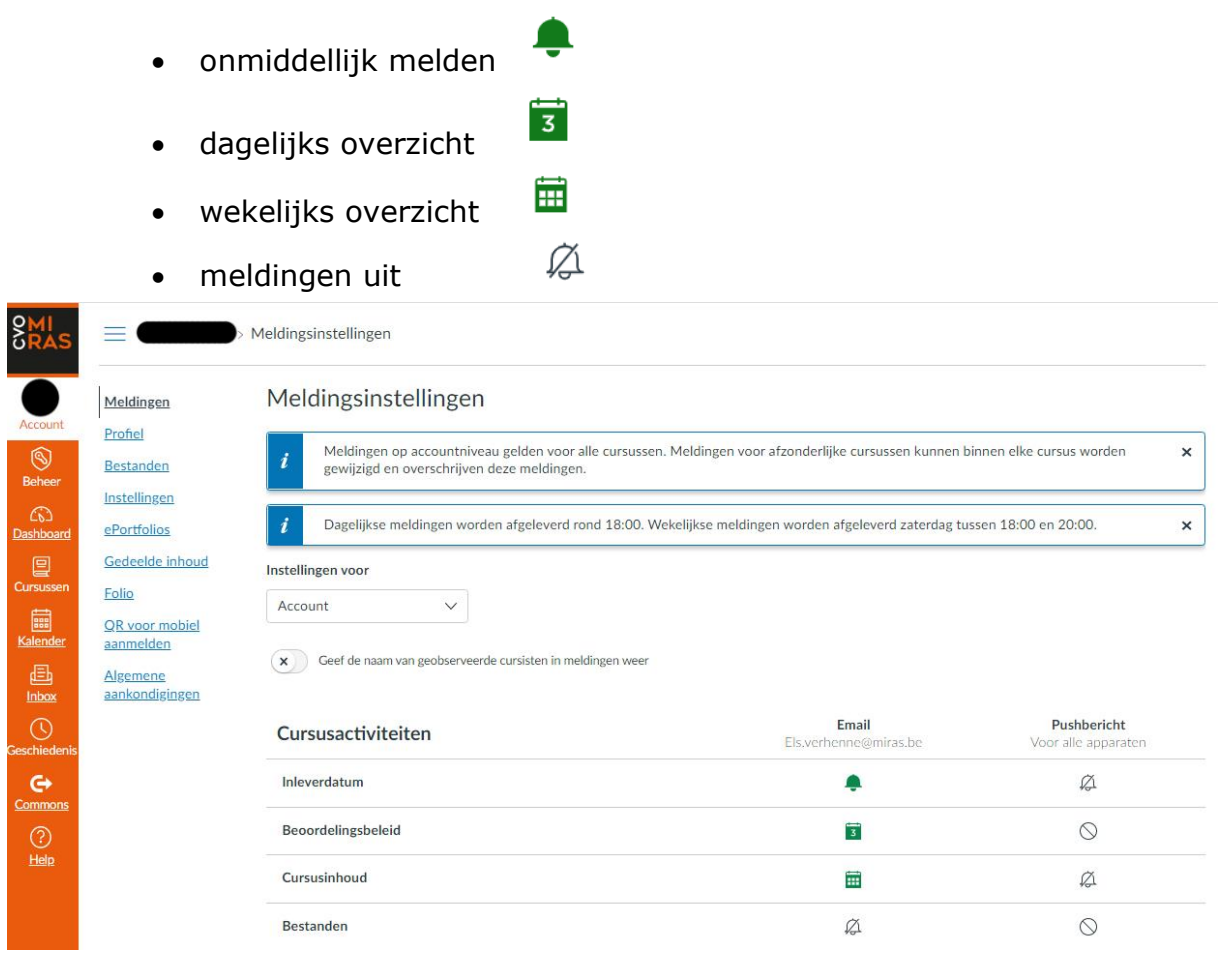

## **3 Cursussen**

Wil je de cursussen zien die je nu volgt?

Klik op de knop 'Dashboard' of klik op de knop 'Cursussen'.

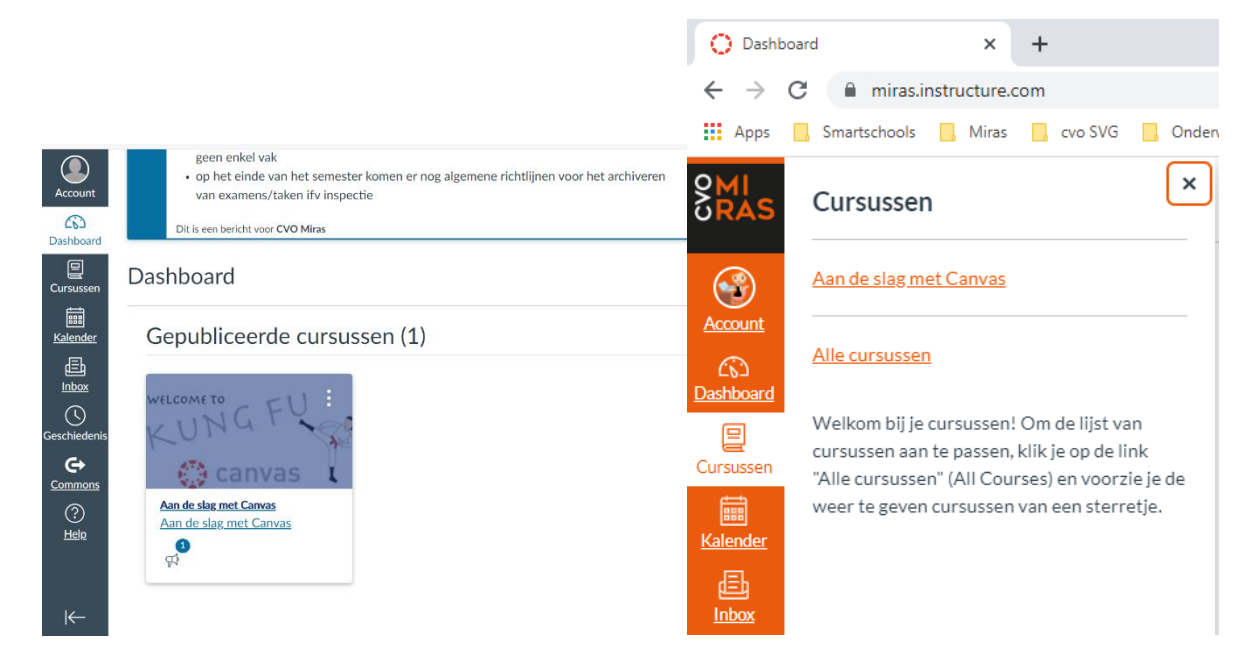

## <span id="page-5-0"></span>**4 Kalender**

- Klik op **'Kalender'**: je ziet de planning van jouw cursussen.
- Klik op **'Week'**, **'Maand'**, **'Agenda'**: je ziet de activiteiten van deze week, deze maand of vandaag.
- Klik op '**Een nieuwe gebeurtenis maken (+)**': je kan iets in jouw kalender schrijven.

<span id="page-5-1"></span>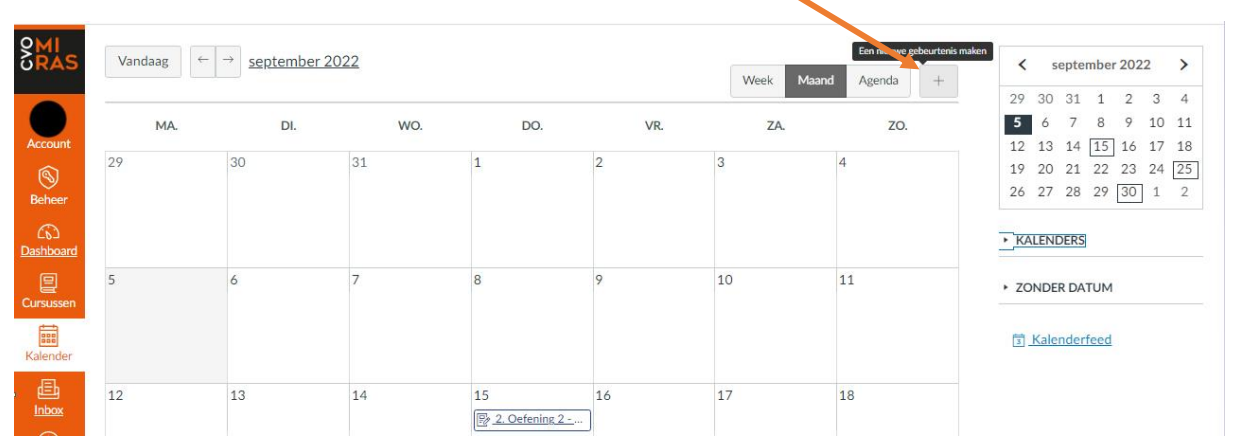

## **5 Inbox**

Canvas heeft een eigen mailsysteem.

• Klik op '**Inbox'** aan de linkerkant van jouw scherm. Je kan hier berichten sturen naar leerkrachten (= docenten) of naar cursisten uit je klas.

### <span id="page-6-0"></span>**5.1 Een nieuw bericht maken**

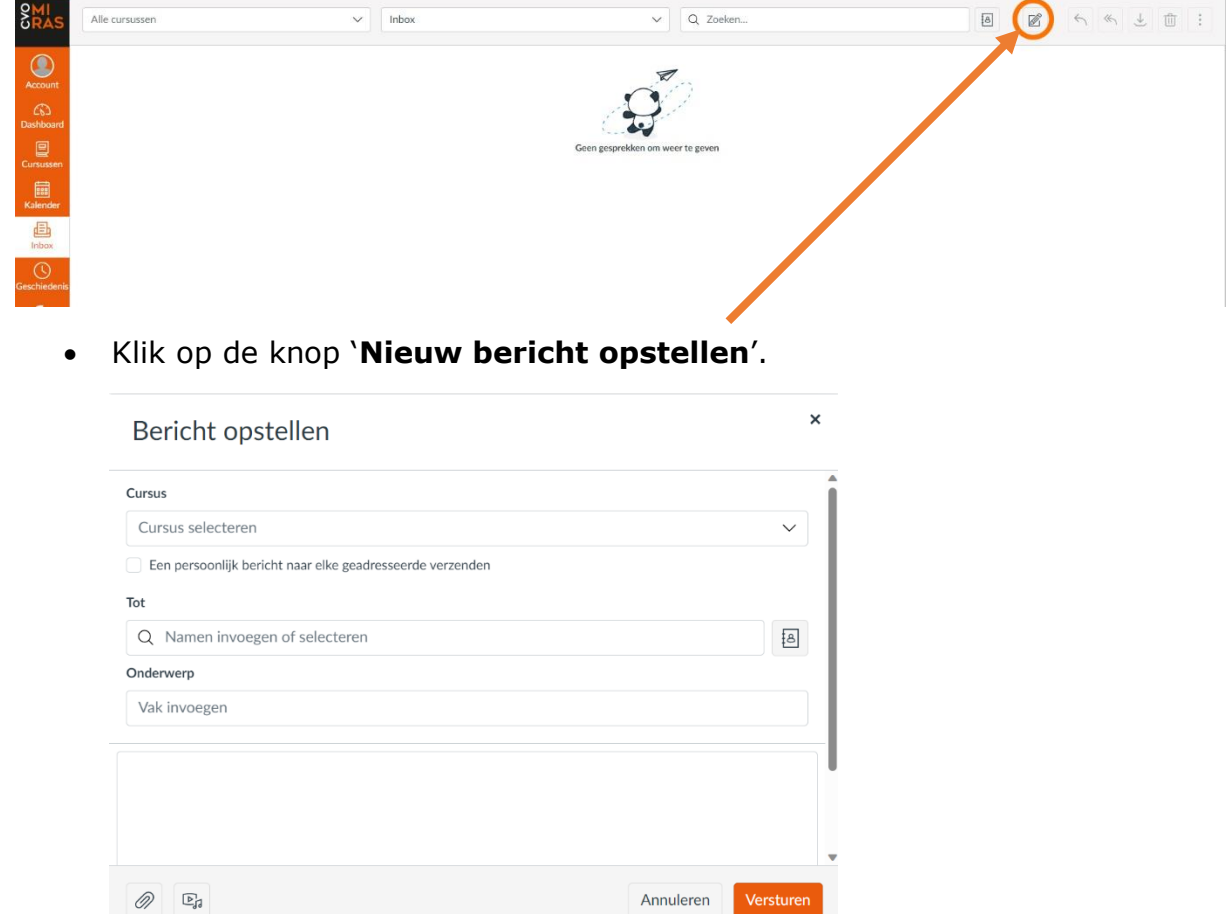

- Kies een cursus. Over deze cursus kan je nu een bericht sturen naar iemand.
- Klik op de naam/namen van de persoon/personen naar wie je een bericht wil schrijven.
- Typ het onderwerp van je bericht naast '**Onderwerp'**. Je kan een bericht typen, maar je kan een ook videoboodschap verzenden.
- Wil je een tekstbericht versturen? Typ de tekst in het witte vak. Klik daarna op '**Verzenden**'.
- Wil je een videobericht maken? Klik onderaan op

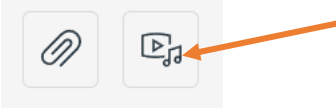

- Klik op de knop '**Opname starten**' en maak je opname.
- Klik op **'Opslaan'** en op **'Verzenden'**.

### <span id="page-7-0"></span>**6 Mijn cursus openen**

Wil je één van je cursussen openen?

- Klik op de knop '**Dashboard'** in de navigatiebalk.
- Klik op de tegel van de cursus die je wilt openen.

### <span id="page-7-1"></span>**6.1 Startpagina van een cursus**

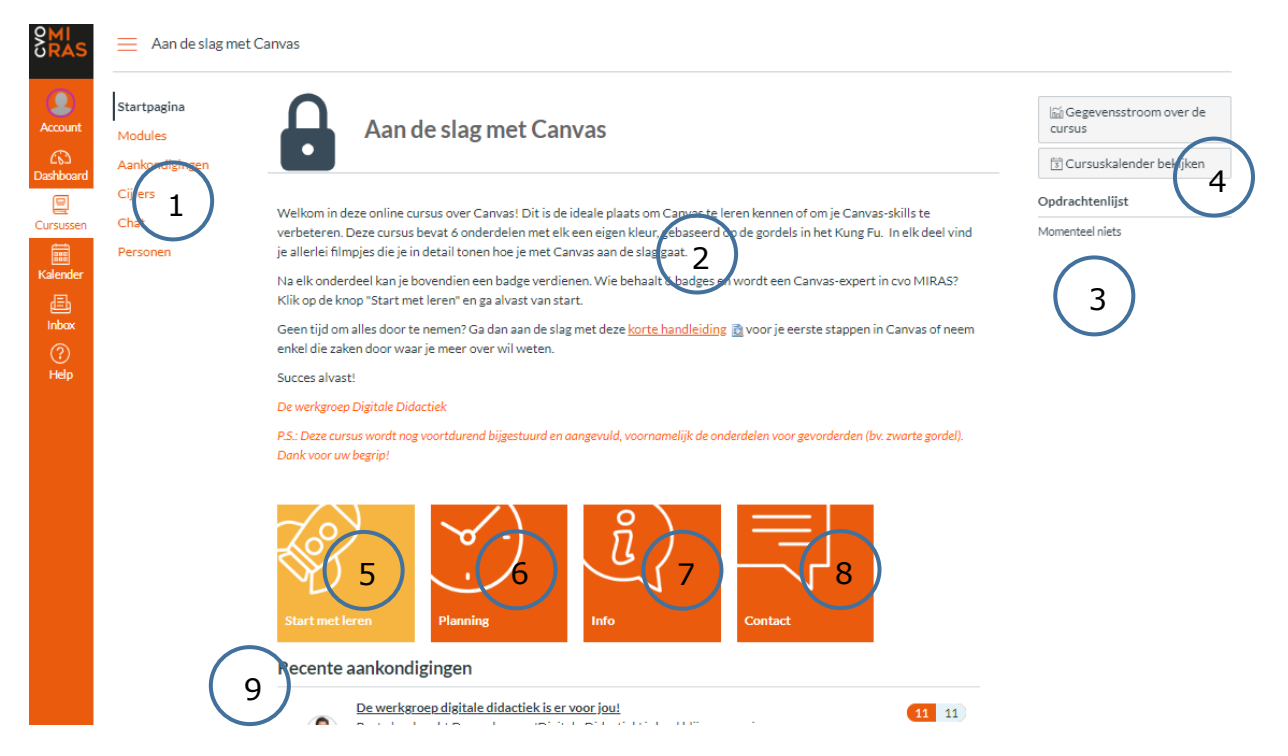

Dit kan je zien op de startpagina van jouw cursus:

- 1. Menubalk van je cursus
- 2. Welkomsttekst
- 3. Opdrachtenlijst of to-dolijst
- 4. Cursuskalender bekijken
- 5. Knop Start met leren
- 6. Knop Planning
- 7. Knop Info
- 8. Knop Contact
- 9. Aankondigingen

#### <span id="page-8-0"></span>**6.1.1 Menubalk van je cursus**

Dit zie je in de menubalk van een cursus:

- Startpagina: 'home'
- Modules: een overzicht van de cursus
- Cijfers: jouw puntenboek
- Chat: live chatten met leerkracht en cursisten
- Personen: de andere cursisten in jouw klas

#### <span id="page-8-1"></span>**6.1.2 Welkomsttekst**

Hier lees je informatie over je cursus en over jouw leerkracht.

### <span id="page-8-2"></span>**6.1.3 Opdrachtenlijst of to-do-lijst**

Hier zie je de **deadlines** van opdrachten uit deze cursus. Je leest ook recente aankondigingen over deze cursus.

- Wil je de opdracht zien of maken? Klik op de titel van een to-do.
- Wil je alles lezen over de aankondiging? Klik op de titel van de aankondiging.
- Wil je terug? Klik op de knop Dashboard in de navigatiebalk.

#### <span id="page-8-3"></span>**6.1.3.1 Een opdracht indienen**

**Een opdracht indienen** doe je zo:

- Klik op de titel van je opdracht in de **Opdrachtenlijst.**
- **Klik** op de knop **'Uploaden'**

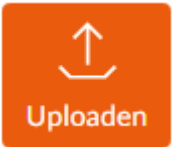

**OF**

klik op 'Kies een bestand om up te loaden' en zoek het bestand op je pc / smartphone.

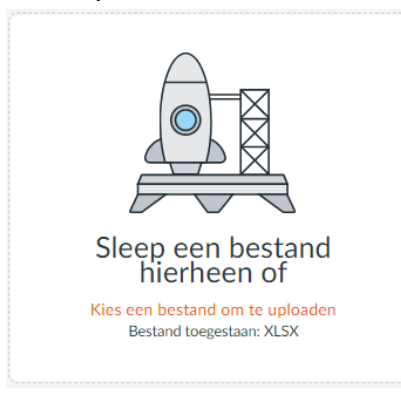

Startpagina Modules Aankondigingen Cijfers Chat Personen

▪ Klik op **Openen**. Je ziet het bestand onder de oranje uploadknop.

Opdracht inleveren

**E** Klik op **om je taak in te leveren.** 

▪ Je ziet bovenaan bij 'Poging 1' nu de melding '**Ingeleverd op…**'.

Soms kan je ook iets opnemen met je webcam door te klikken op

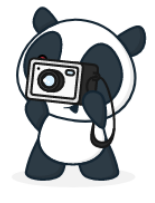

**D<sub>n</sub>** Media opnen

#### <span id="page-9-0"></span>**6.1.3.2 Feedback bekijken**

Ω

#### **Feedback bekijken** doe je zo

Je ziet in de **menu**balk bij **Cijfers** als er punten of feedback is:

Cijfers

- Klik op **Cijfers** om de punten te zien.
- Zoek de **opdracht** met een stip voor. Klik op **Domethack te zien**.

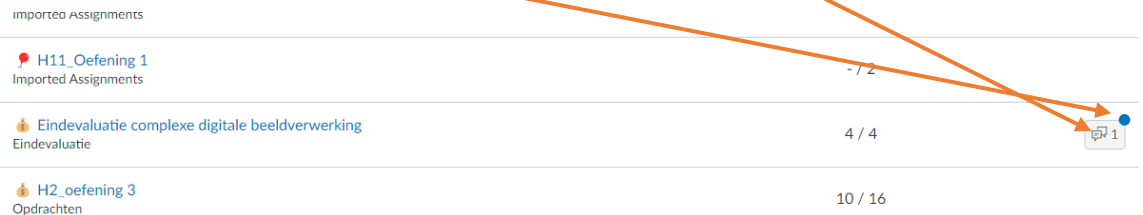

Voor **meer feedback**: klik op de **opdracht**, daarna op **Feedback bekijken**. Je ziet rechts ook soms opmerkingen van je leerkracht of je kan somns je opdracht opnieuw inleveren.

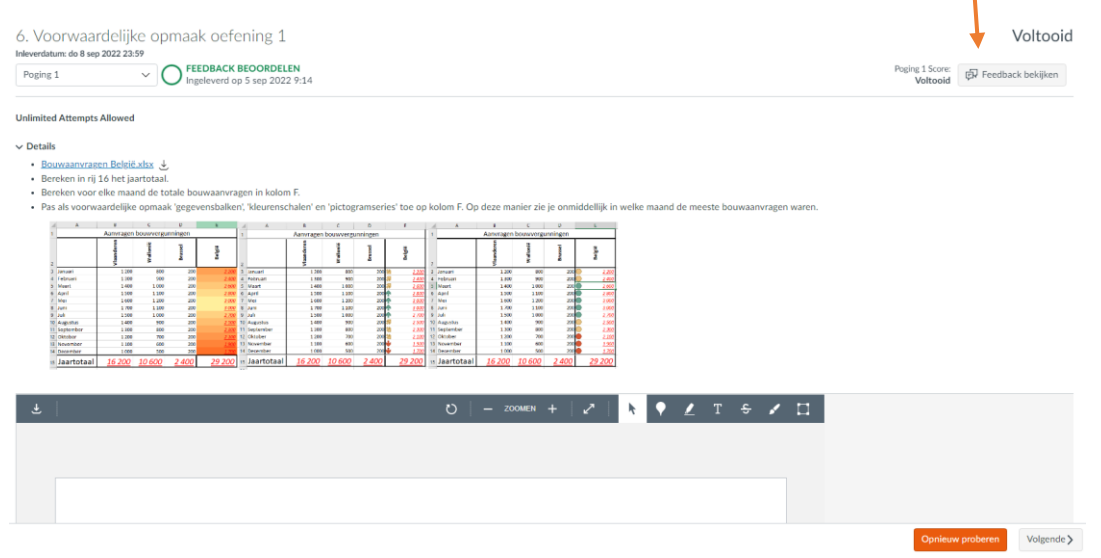

Wil je **reageren op de feedback**? Typ dan je bericht bij 'Een opmerking toevoegen' en klik op 'Opslaan'.

#### <span id="page-10-0"></span>**6.1.4 Cursuskalender bekijken**

Onder '**Cursuskalender bekijken**' zie je de planning van deze cursus.

Je kan kiezen hoeveel dagen je ziet in jouw agenda met de knoppen '**Week'**, '**Maand'** en '**Agenda'**.

### <span id="page-10-1"></span>**6.1.5 Knop 'Start met leren'**

Wil je starten met de cursus?

- Klik op de knop '**Start met leren'**.
- Nu kom je in 'Modules'. Hier zie je de lessen/hoofdstukken van de module.
- Wil je meer informatie over een les/hoofdstuk? Klik op de kleine pijl voor het les/hoofdstuk.
- Je ziet de pagina's bij die les/hoofdstuk. Wil je de pagina lezen? Klik op de pagina.

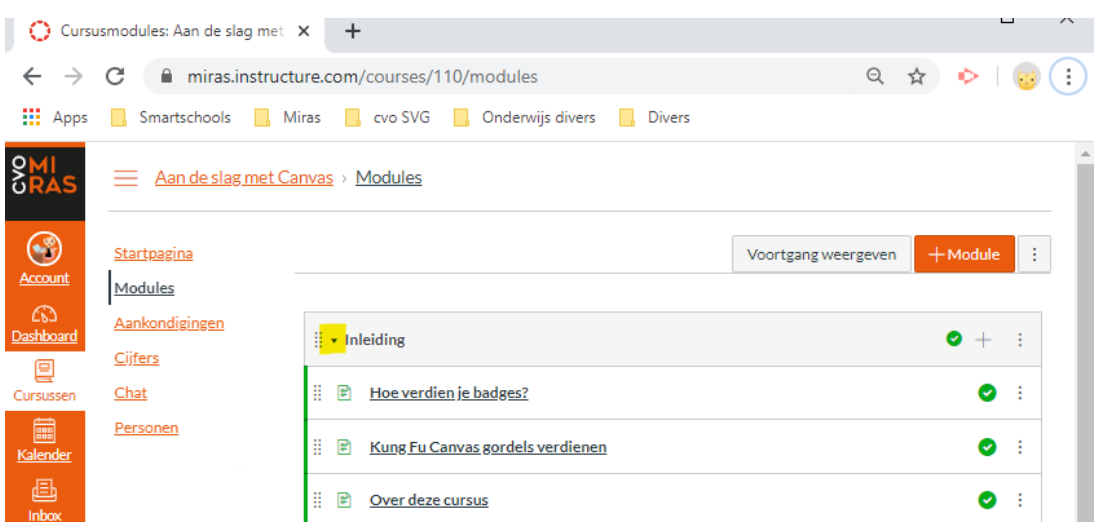

• Wil je naar de volgende of de vorige pagina gaan? Klik op '**Volgende'** of '**Vorige'**.

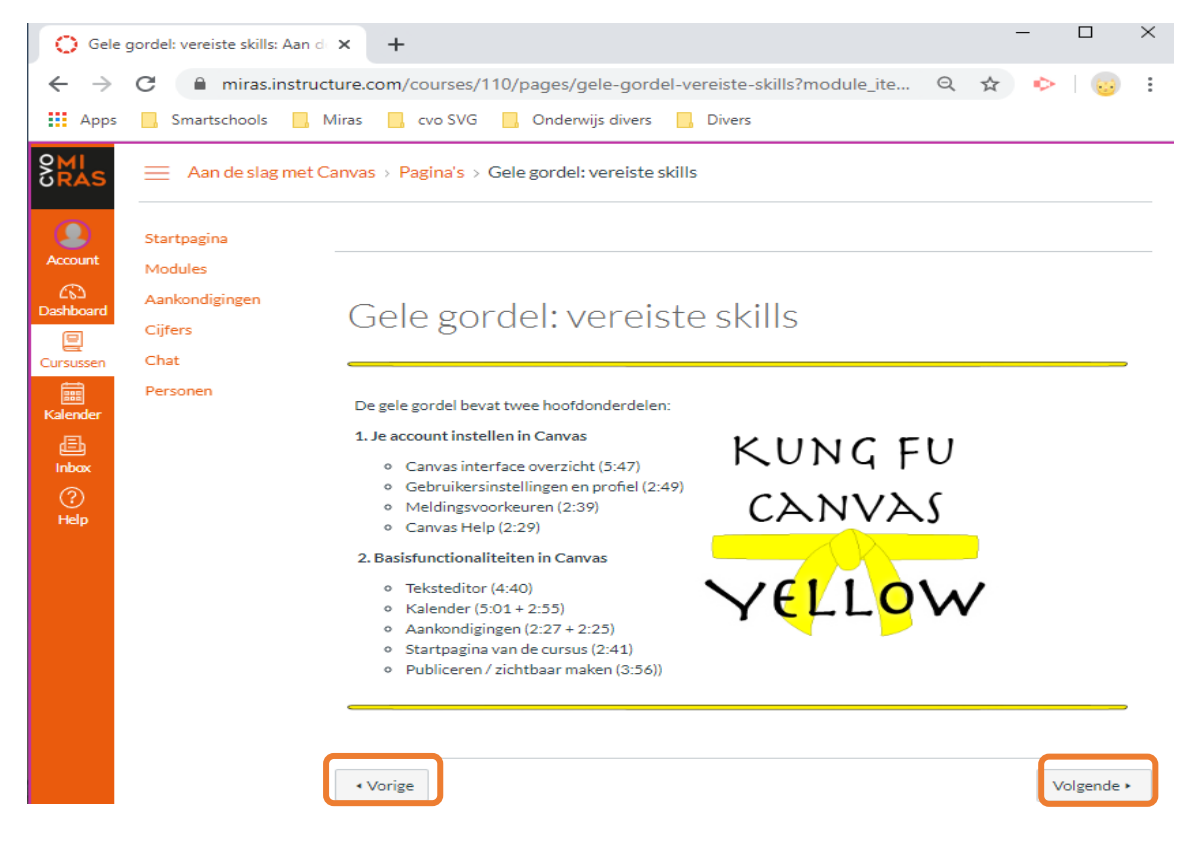

#### <span id="page-11-0"></span>**6.1.6 Knop 'Planning'**

Je ziet hier een overzicht van de cursus met de lesdatums. Je kan lezen wanneer je naar school moet komen en wanneer de les op afstand is.

#### <span id="page-11-1"></span>**6.1.7 Knop 'Info'**

Je leest hier algemene info over deze cursus, bijvoorbeeld: de cursusdoelen, de evaluatiemethode, de stage, …

#### <span id="page-12-0"></span>**6.1.8 Knop 'Contact'**

Je vindt hier informatie over de leerkracht(en) van je cursus. Je leest ook hoe je ze kan contacteren.

### <span id="page-12-1"></span>**6.1.9 Aankondigingen**

Je vindt bij '**Aankondigingen'** belangrijke informatie. Check deze voor elke les!

De leerkracht stuurt een aankondiging wanneer zij/hij de les verplaatst naar een andere datum, wanneer de les in een ander lokaal is ...

## <span id="page-12-2"></span>**7 Help**

Wanneer je klikt op de knop 'Help' in de navigatiebalk, open je de helpfunctie.

- Je kan een vraag stellen aan jouw leerkracht.
- Je vindt er handleidingen in het Nederlands.
- Je vindt er handleidingen in het Engels behavior bij 'In Canvas-handleidingen zoeken'.

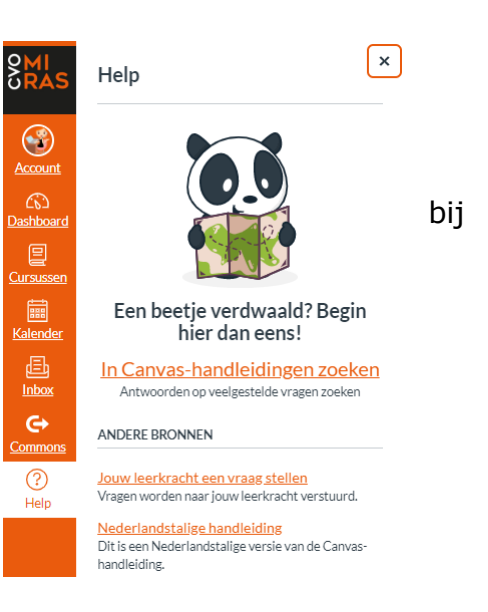

#### **Je vindt in deze instructiefilmpjes nog meer informatie:**

#### Via **deze** link

OF

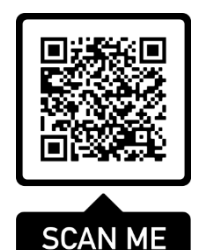